# **Tipswitch**<br>VIMail Server™

# **Creating A New Language File** Using The .Net Command Line Utility

with the Web client to enable your users to select

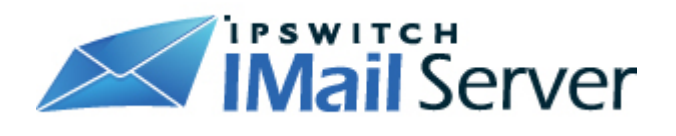

# **CREATING NEW LANGUAGE FILE**

# **For Web Messaging Client**

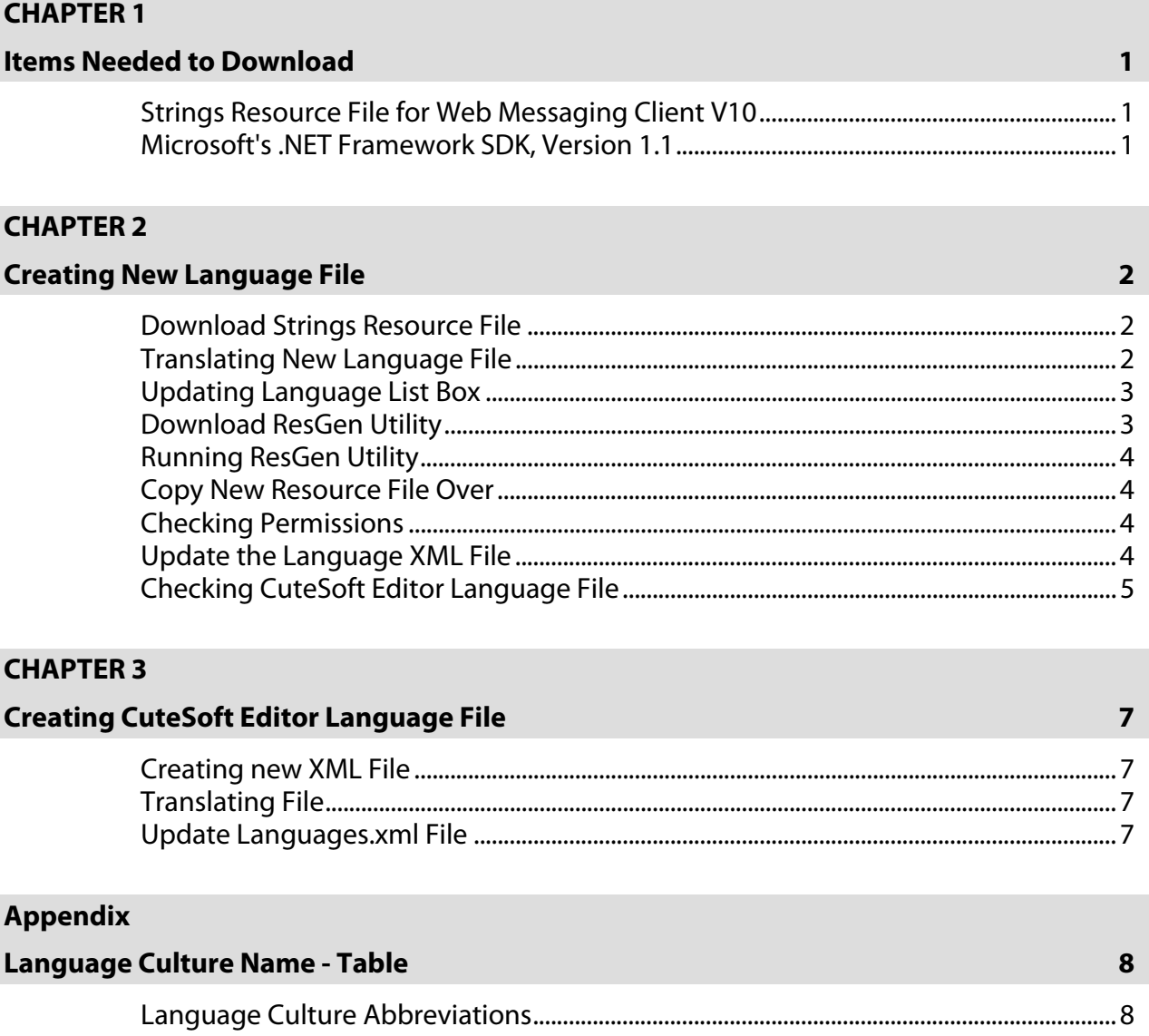

<span id="page-2-0"></span>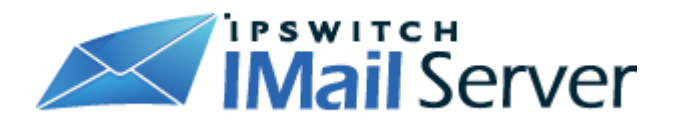

# **CHAPTER 1**

# **Items Needed to Download**

#### **Strings Resource File for Web Messaging Client V10**

• The "Strings.en-US.resx" resource file for the IMail Web Messaging Client for V10, available from:

http://www.imailserver.com/support/downloads/Strings.en-US.zip

#### **Microsoft's .NET Framework SDK, Version 1.1**

Download Microsoft's .NET Framework SDK, Version 1.1, available from:

http://www.microsoft.com/downloads/details.aspx?familyid=9B 3A2CA6-3647-4070-9F41-A333C6B9181D&displaylang=en

<span id="page-3-0"></span>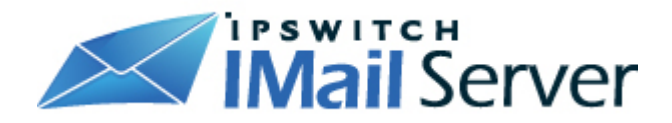

## **CHAPTER 2**

# **Creating New Language File**

#### **Download Strings Resource File**

- Download a copy of "Strings.en-US.resx" and extract it.
- Rename this file so that it coincides with the culture info code of the new language you want to create.
	- **Note:** Do quick search on "Language Culture Names" (on page [8](#page-9-1)) to find the code that corresponds to the language file being created.
	- **For example:** "Strings.enUS.resx" becomes "Strings.pt-BR. resx" when creating a language file for Brazilian Portuguese.

#### **Translating New Language File**

- **Den the newly renamed file that you have created using any XML editor.**
- Scroll down until you see the data nodes section of the file.
	- **This section will have text entries that look similar to what is shown below.**

```
<data name="BodyHeaderTo">
```

```
<value>To:</value>
```
</data>

■ Do not alter the "data name" text (the text within the quotation marks), as these are tags the Web Client recognizes. Translate and alter only the text between each <value> and </value> contained in the XML string.

**For example:** <value>To:</value> would be changed to <value>Para:</value> for Brazilian Portuguese.

 Please note that some strings contain special tokens that should not be altered or translated.

**For example:** When creating a Spanish language file, you would change:

"SMTP server is not accepting commands: {0}"

to

"El servidor SMTP no acepta comandos: {0}"

The " $\{0\}$ " portion of the string is a special token to insert information created by the system. In this case it would insert an error message.

<span id="page-4-0"></span>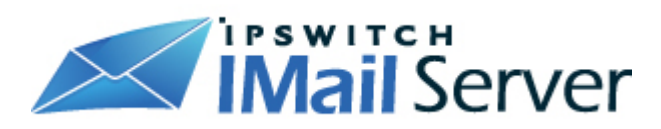

When a string with a token is encountered, please leave the token in the same location within your new string and do not alter it.

Also, not all tokens look like "{0}". Other tokens as follows:

- "<token>"
- "xxfolder name will be inserted herexx"
- and  $\{x\}$  where x can be any number from 0 to 9.

#### **Updating Language List Box**

- To display the new language in Language List Box at the Login Screen, a new data node must be created at the bottom of the translated file, after the last data node.
- The name string must correspond with the culture info abbreviation used before.

**For Example:** pt-BR for Brazilian Portuguese. The value string will be what your users will see in the language list box, for example:

```
<data name="pt-BR"> 
<value>Brazilian Portuguese</value> 
</data>
```
After adding the new node, save your changes and close the file.

Copy this new language .resx file to root "c:\"

**Important**: When using NotePad to edit, be sure to use "Save As" and change the drop down box to UTF-8. This will protect all non-Ansi text.

#### **Download ResGen Utility**

 You will now need to turn your resx file into a new file type that contains the .resources extension. This is done by using the ResGen utility that ships with the .NET Framework SDK v1.1, which can be downloaded (for free) from Microsoft's website. The URL is:

http://www.microsoft.com/downloads/details.aspx?familyid=9B3 A2CA6-3647-4070-9F41-A333C6B9181D&displaylang=en

- Install Microsoft's .NET Framework SDK v1.1 to default locations.
- Navigate to the following location:
	- c:\Program Files\Microsoft.NET\SDK\v1.1\Bin
- Copy the "ResGen.exe" utility to root "c: \"

<span id="page-5-0"></span>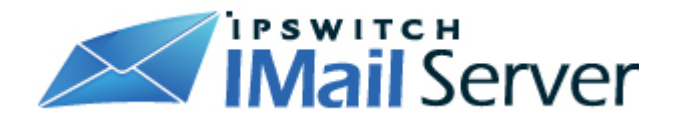

#### **Running ResGen Utility**

- **Important:** The resgen.exe file and the Strings.xx-XX.resx must be in the same directory when running the ResGen command line prompt. Do not place any of the .resx files in your Resources folder, as this causes IIS problems and may maximize your CPU. Only .resources files should go in your Resources folder.
- Both the "ResGen.exe" utility and the new language . resx file should now be located at the " $c:\$ " root directory.
- ResGen is a command line utility, so navigate to the root  $\mathbb{r}_c$ :  $\setminus \mathbb{r}$  where both your resx file and the ResGen utility are located and type the following command:

```
resgen Strings.xx-XX.resx
```
Where the "xx-XX" portion has been changed to match the letters in your filename. Done correctly, the ResGen utility will display a "success" message and a new file named "Strings.xxXX.resources" will be created in the same location as your resx file.

#### **Copy New Resource File Over**

■ Copy the new ". resources" file that was created, to the "Resource" directory located at:

```
c:\Program Files\Ipswitch\…\WebDir\WebClient\Resources.
```
#### **Checking Permissions**

- Verify the new Resource file has the same permissions as the Web Client folder. To verify go to the advanced permissions settings tab and select the check box for obtaining permissions from its parent folder. To do this:
	- Right-click the Resources file and select Properties.
	- **Select Security and click Advanced.**
	- **Select the check box to allow inheritable permissions.**

#### **Update the Language XML File**

■ Locate the "languages.xml" file found in the following path:

Program Files\Ipswitch\…\WebDir\WebClient

Open, and add a new entry that corresponds to the language just created.

<span id="page-6-0"></span>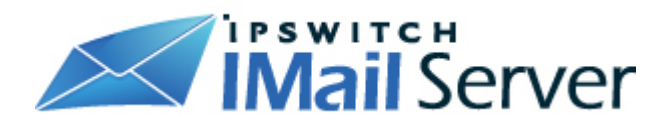

The example below shows the contents of the "languages.xml" file with a new entry for **British English** added. Add your entry in this same manner. The text provided for the name is just for your reference. It will be replaced with text specified from the ".resources" file that was created.

The key text is the most important part. Enter the Culture Info Code for the language that you created. Once you have done this, save the file. When the Web Client login page is loaded, your new language will be visible in the Language drop down textbox, and all Web Client text will be in the new language.

```
<?xml version="1.0" encoding="UTF-8" ?> 
  <languages> <language name="British English" key="en-GB" /> 
  <language name="English" key="en-US" /> 
  <language name="Chinese Simplified" key="zh-CN" /> 
  <language name="Chinese Traditional " key="zh-TW" /> 
  <language name="French" key="fr-FR" /> 
  <language name="German" key="de-DE" /> 
  <language name="Italian" key="it-IT" /> 
  <language name="Japanese" key="ja-JP" /> 
  <language name="Spanish" key="es-ES" /> 
</languages>
```
#### **Checking CuteSoft Editor Language File**

 The web client when creating new messages uses a text editor from CuteSoft. This editor supports many languages by default, but it is possible that the new language may not be supported. In this case, the editor will default to English, unless a language file is created.

To check if your language is supported, go to:

```
c:\Program 
Files\...\WebClient\CuteSoft_Client\CuteEditor\Languages
```
Look for a file that corresponds to your language's culture info abbrevation. The file format will be as follows:

xx-XX.xml

Where "xx-XX" is the abbrevation for your language.

If a file exists with that name, your language is supported and no further steps are necessary.

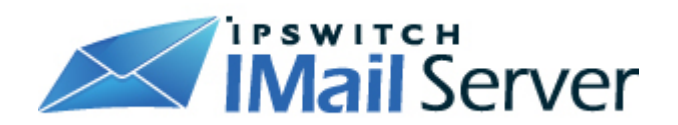

# **Creating New Language File For Web Messaging Client**

If you do not see a file with that name, a new file will need to be created if you wish to have the CuteSoft controls translated. To create a new file, please go to Creating CuteSoft Editor Language File (on page [7](#page-8-1)).

<span id="page-8-0"></span>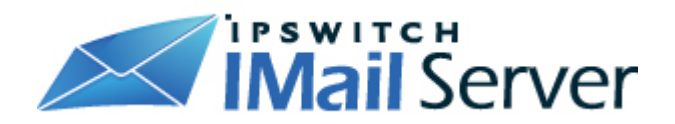

### <span id="page-8-1"></span>**CHAPTER 3**

# **Creating CuteSoft Editor Language File**

#### **Creating new XML File**

- **Make a copy of one of the existing XML files.**
- Rename this copy so that it corresponds to your language's culture info abbreviation.

#### **Translating File**

**Den the file and translate all the items that appear between the resource nodes.** For example:

<resource name = "Bold">Bold</resource>

becomes

<resource name = "Bold">Negrita</resource>

If you are creating a Spanish language file. Be sure that you do not change the value that appears in parentheses directly after the "name=" string.

#### **Update Languages.xml File**

 Once you have translated all the values in the file, save it and then locate a file called "Languages.xml" that is located in the following directory:

c:\Program Files\..\IMail\WebDir\WebClient

 Open the Languages.xml file and add a new node for the language file you just created.

For example: if you just created a language file for Spanish, you would add a node that looks like this:

<language name="Spanish (Spain)" key="es-ES" />

**I** Note: This node needs to appear between the "<root>" and "</root>" tags in order for the file to be valid xml.

<span id="page-9-0"></span>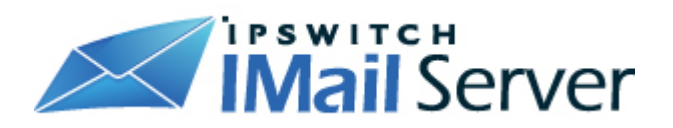

## <span id="page-9-1"></span>**APPENDIX**

# **Language Culture Name - Table**

#### **Language Culture Abbreviations**

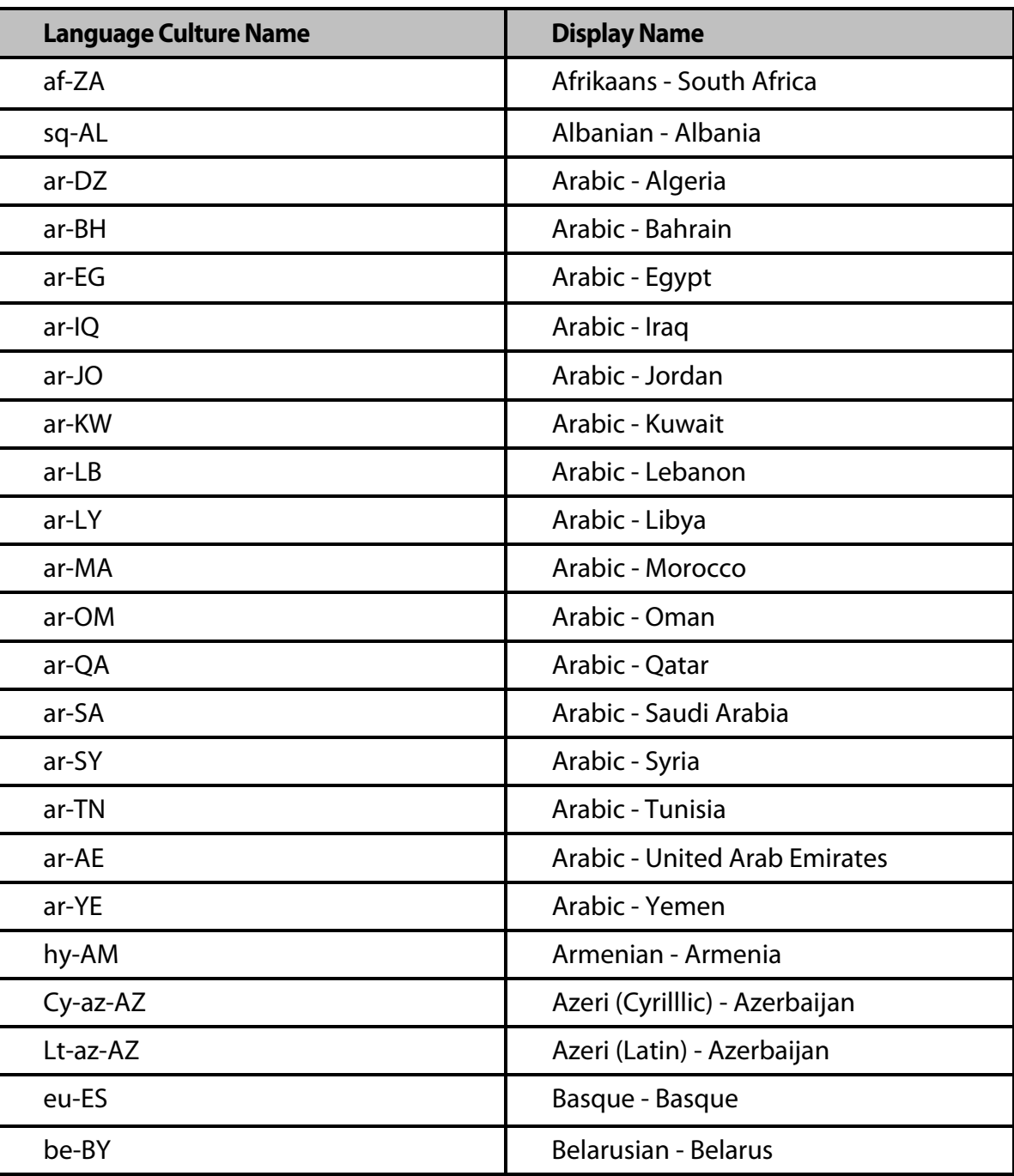

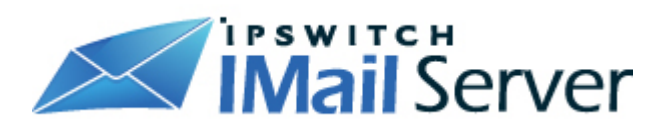

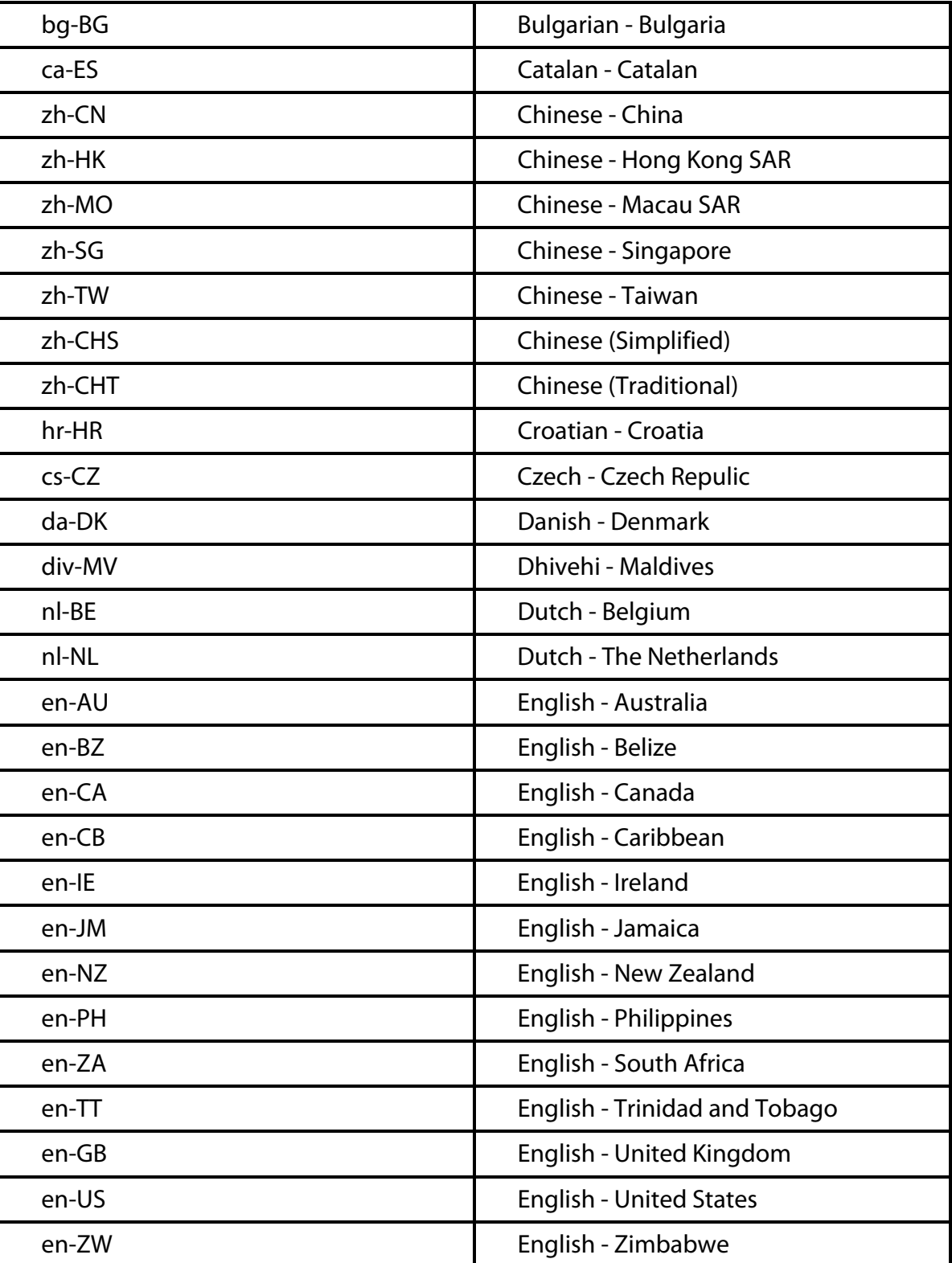

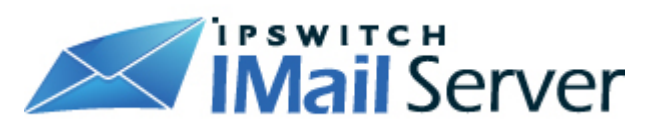

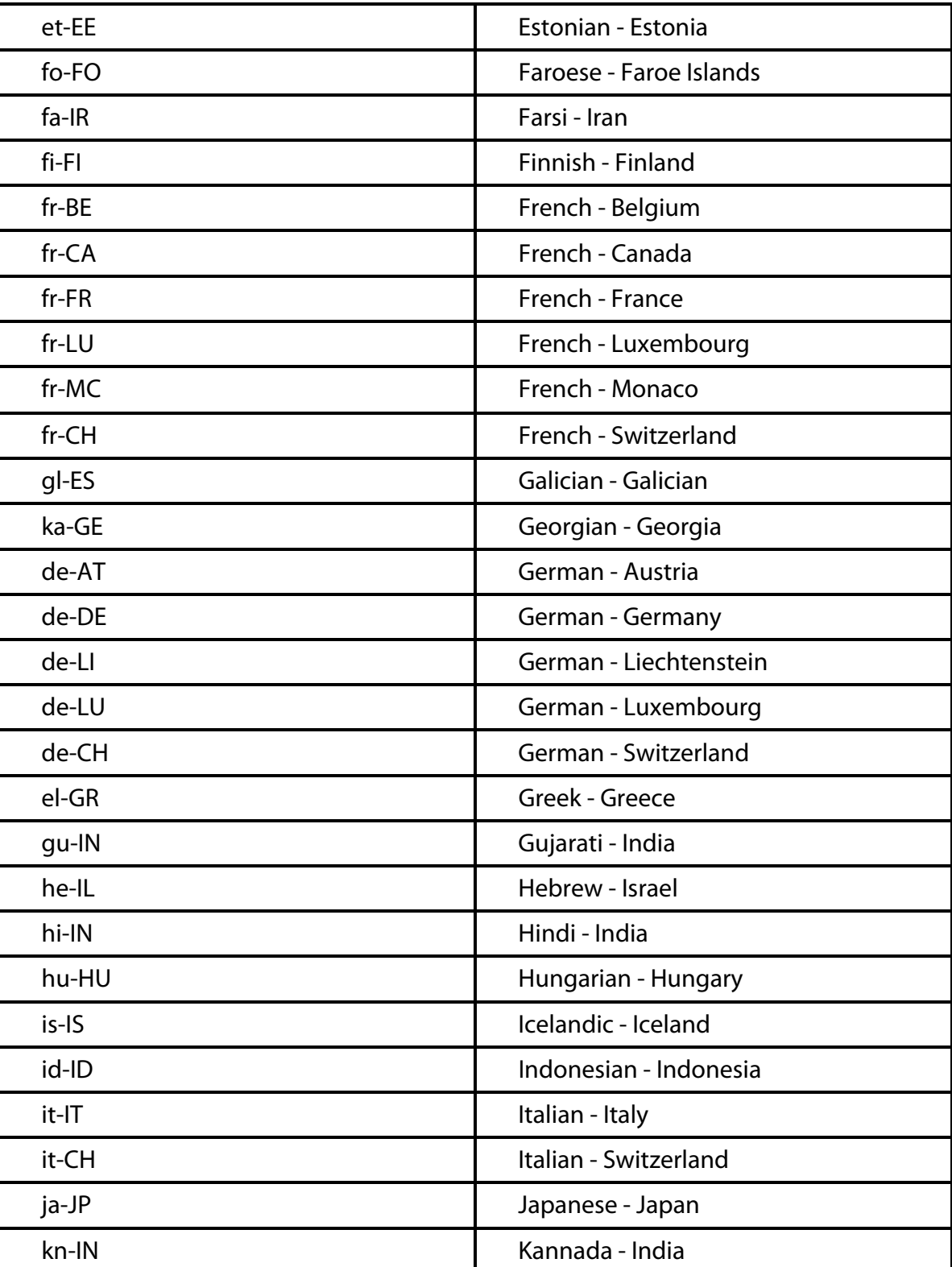

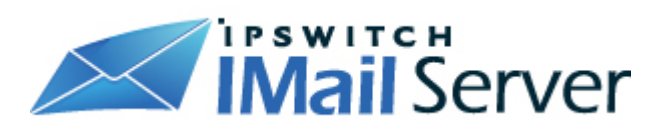

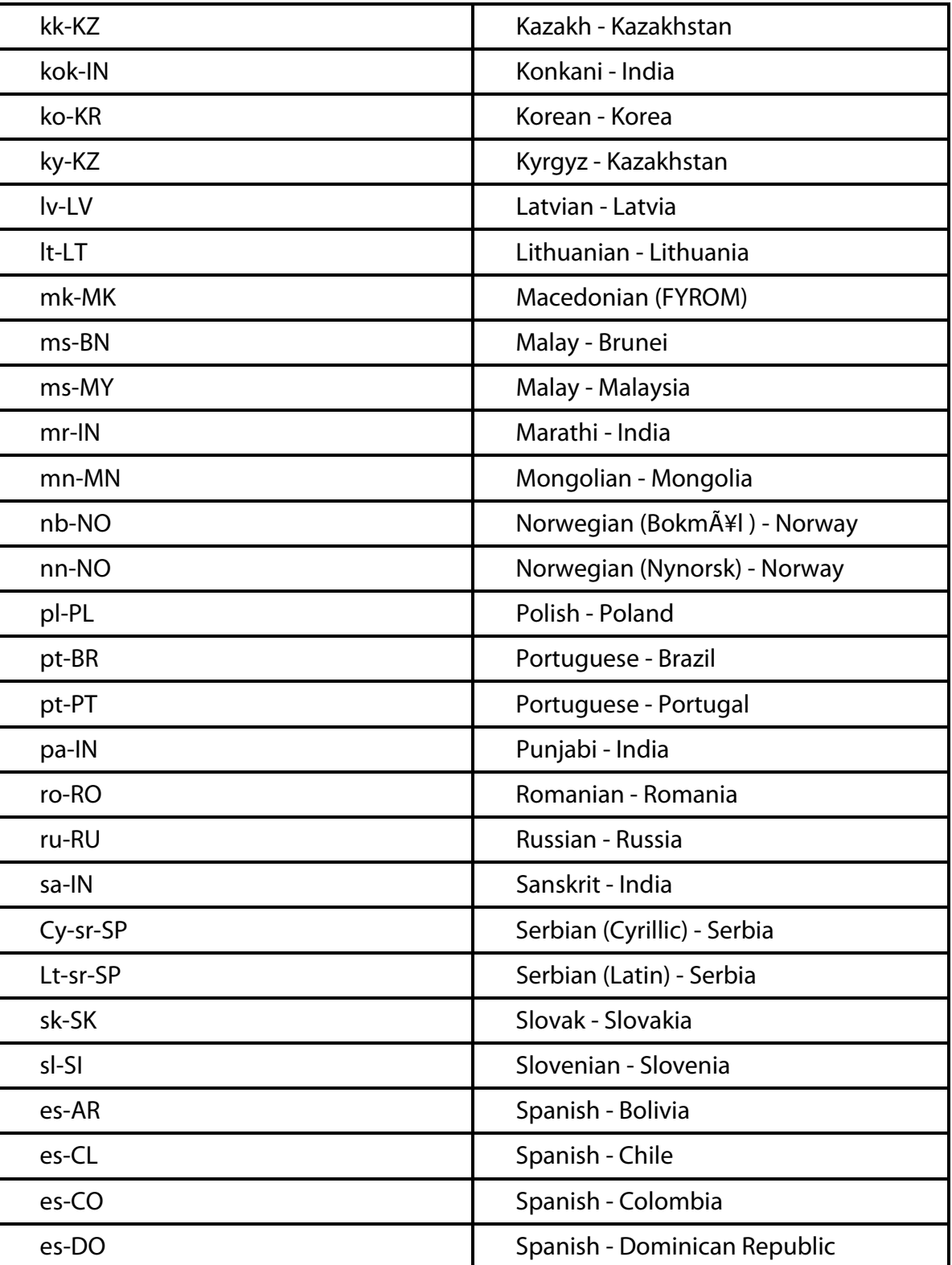

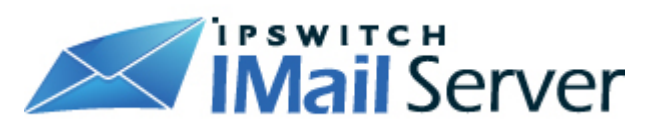

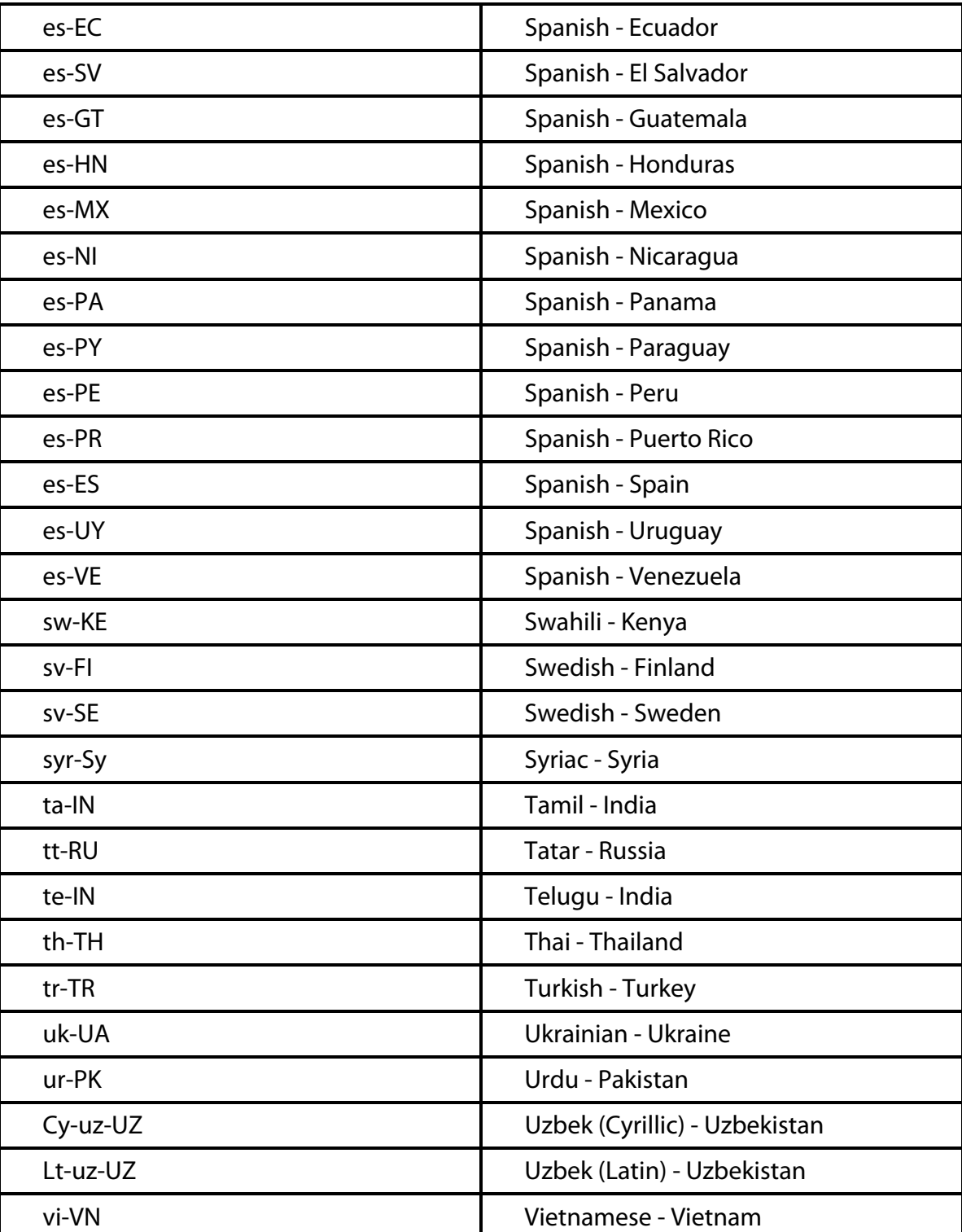